# Logiciel de configuration Advantys

Guide de démarrage rapide pour les exutilisateurs d'Advantys Lite

**Schneider** 

05/2012

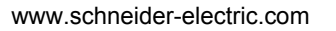

Le présent document comprend des descriptions générales et/ou des caractéristiques techniques générales sur la performance des produits auxquels il se réfère. Le présent document ne peut être utilisé pour déterminer l'aptitude ou la fiabilité de ces produits pour des applications utilisateur spécifiques et n'est pas destiné à se substituer à cette détermination. Il appartient à chaque utilisateur ou intégrateur de réaliser, sous sa propre responsabilité, l'analyse de risques complète et appropriée, d'évaluer et tester les produits dans le contexte de leur l'application ou utilisation spécifique. Ni la société Schneider Electric, ni aucune de ses filiales ou sociétés dans lesquelles elle détient une participation, ne peut être tenue pour responsable de la mauvaise utilisation de l'information contenue dans le présent document. Si vous souhaitez nous faire part de vos suggestions en vue d'améliorer ou de modifier ce document, ou si vous avez détecté des erreurs dans le contenu de cette publication, veuillez nous contacter.

Aucune partie de ce document ne peut être reproduite de quelque forme ou par quelque moyen que ce soit, électronique ou mécanique, y compris par photocopie, sans l'autorisation écrite expresse de Schneider Electric.

Toutes les réglementations en matière de sécurité locales, régionales et nationales doivent être respectées lors de l'installation et de l'utilisation de ce produit. Pour des raisons de sécurité et afin de garantir la conformité aux données système documentées, seul le fabricant est habilité à effectuer des réparations sur les composants.

Lorsque des équipements sont utilisés pour des applications présentant des exigences de sécurité techniques, suivez les instructions appropriées.

La non-utilisation du logiciel Schneider Electric ou d'un logiciel approuvé avec nos produits peut entraîner des blessures, des dommages ou un fonctionnement incorrect.

Le non-respect de cette consigne peut entraîner des lésions corporelles ou des dommages matériels.

© 2012 Schneider Electric. Tous droits réservés.

## **Table des matières**

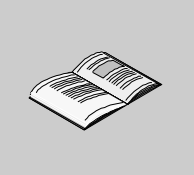

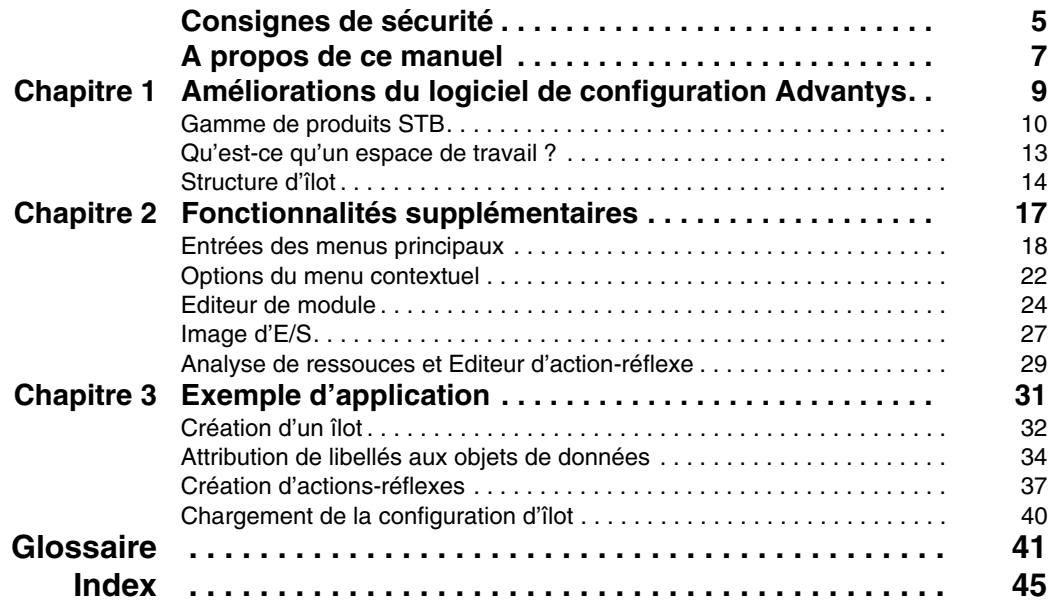

## <span id="page-4-0"></span>**Consignes de sécurité**

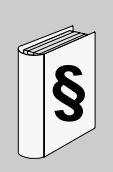

#### **Informations importantes**

**AVIS**

Lisez attentivement ces instructions et examinez le matériel pour vous familiariser avec l'appareil avant de tenter de l'installer, de le faire fonctionner ou d'assurer sa maintenance. Les messages spéciaux suivants que vous trouverez dans cette documentation ou sur l'appareil ont pour but de vous mettre en garde contre des risques potentiels ou d'attirer votre attention sur des informations qui clarifient ou simplifient une procédure.

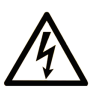

L'apposition de ce symbole à un panneau de sécurité Danger ou Avertissement signale un risque électrique pouvant entraîner des lésions corporelles en cas de non-respect des consignes.

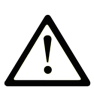

Ce symbole est le symbole d'alerte de sécurité. Il vous avertit d'un risque de blessures corporelles. Respectez scrupuleusement les consignes de sécurité associées à ce symbole pour éviter de vous blesser ou de mettre votre vie en danger.

## **A DANGER**

**DANGER** indique une situation immédiatement dangeureuse qui, si elle n'est pas évitée, entraînera la mort ou des blessures graves.

## A AVERTISSEMENT

**AVERTISSEMENT** indique une situation potentiellement dangeureuse et susceptible d'entraîner la mort ou des blessures graves.

## A ATTENTION

L'indication ATTENTION signale une situation potentiellement dangereuse et susceptible d'entraîner des blessures d'ampleur mineure à modérée.

## **ATTENTION**

L'indication ATTENTION, utilisée sans le symbole d'alerte de sécurité, signale une situation potentiellement dangereuse et susceptible d'entraîner des dommages aux équipements.

#### **REMARQUE IMPORTANTE**

L'installation, l'utilisation, la réparation et la maintenance des équipements électriques doivent être assurées par du personnel qualifié uniquement. Schneider Electric décline toute responsabilité quant aux conséquences de l'utilisation de cet appareil.

Une personne qualifiée est une personne disposant de compétences et de connaissances dans le domaine de la construction et du fonctionnement des équipements électriques et installations et ayant bénéficié d'une formation de sécurité afin de reconnaître et d'éviter les risques encourus.

## <span id="page-6-0"></span>**A propos de ce manuel**

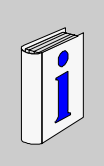

#### **Présentation**

#### **Objectif du document**

Ce document fournit les informations et instructions de base nécessaires à la configuration et à l'utilisation du logiciel de configuration Advantys. Il est destiné aux utilisateurs déjà familiarisés avec l'outil de configuration Advantys.

#### **Champ d'application**

Cette documentation est applicable au logiciel de configuration Advantys 4.5 et ultérieur.

#### **Document à consulter**

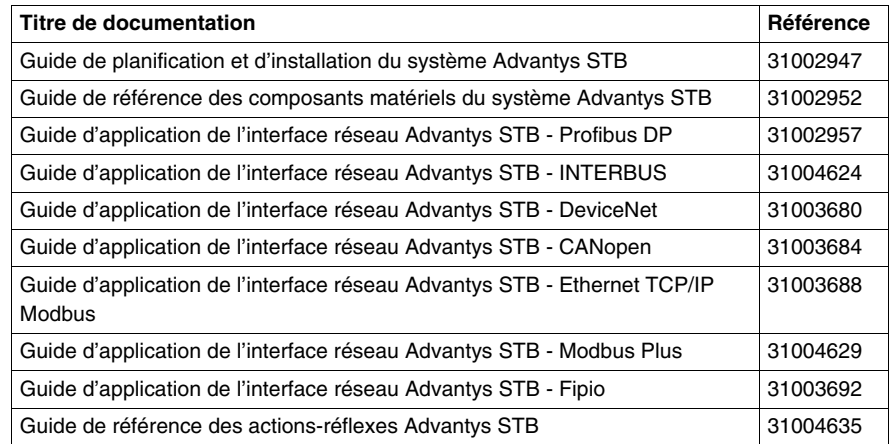

Vous pouvez télécharger ces publications et autres informations techniques depuis notre site web à l'adresse : www.schneider-electric.com.

#### **Commentaires utilisateur**

Envoyez vos commentaires à l'adresse e-mail techpub@schneider-electric.com

## <span id="page-8-0"></span>**Améliorations du logiciel de configuration Advantys**

**1**

#### **Introduction**

Ce chapitre met l'accent sur les points principaux du logiciel de configuration Advantys qui diffèrent de l'outil de configuration Advantys. D'un côté, une famille de produits supplémentaire autorise une plus grande diversité de fonctions. De l'autre, les îlots, même s'ils contiennent des modules de familles de produits différents, peuvent s'associer à ce qui est appelé *espaces de travail*. Ceci autorise une structure plus complexe du process de production.

#### **Contenu de ce chapitre**

Ce chapitre contient les sujets suivants :

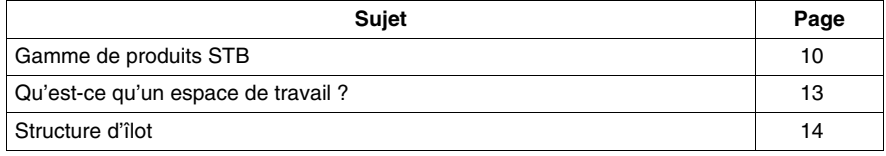

#### <span id="page-9-1"></span><span id="page-9-0"></span>**Gamme de produits STB**

#### **Description de la famille STB**

<span id="page-9-4"></span>La famille de produits STB Advantys comporte des modules d'interface réseau ou NIM (network interface modules) de bus terrain ouvert, des modules de distribution d'alimentation, des modules d'E/S standard et spéciaux, des modules d'extension et modules spéciaux. Ces modules constituent les modules STB de base Advantys. Par ailleurs, un îlot STB peut être étendu aux appareils non STB. Il peut s'agir de modules recommandés et/ou d'appareils CANopen améliorés.

#### **Aperçu des groupes de modules**

<span id="page-9-2"></span>Le tableau suivant montre comment ces modules sont groupés :

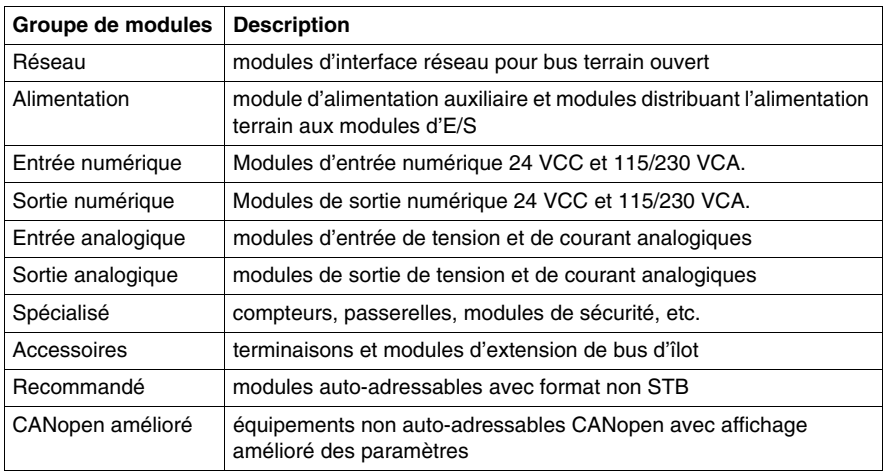

#### **Modules Advantys STB**

<span id="page-9-3"></span>Les modules Advantys STB de base sont conçus pour des facteurs de forme Advantys STB spécifiques s'adaptant sur les unités de base des bus d'îlot. Ils sont auto-adressables et tirent pleinement parti des capacités de communication et de distribution d'alimentation de l'îlot. Les capacités de fonctionnement d'un îlot dépendent du type de NIM.

<span id="page-9-5"></span>Les NIM suivants proposent différents niveaux de fonctionnement :

- $\bullet$  de base
- standard
- $\bullet$  premium

<span id="page-10-2"></span>Tous les NIM ont une alimentation intégrée. De plus, des alimentations auxiliaires sont disponibles. Pour étendre et terminer des îlots, des modules de fin de segment (EOS), de début de segment (BOS) et une plaque de terminaison doivent être utilisés.

#### **Bus terrain disponibles**

<span id="page-10-0"></span>Il existe un type de NIM pour chacun des réseaux de bus terrain suivants :

- CANopen
- **•** DeviceNet
- Ethernet et Ethernet/IP
- $\bullet$  Fipio
- $\bullet$  Interbus
- Modbus Plus
- Profibus DP

#### **Modules préférés**

<span id="page-10-1"></span>Un module recommandé est un appareil provenant d'un autre catalogue Schneider Electric ou d'un développeur extérieur, doté de la compatibilité totale avec le protocole de bus d'îlot Advantys STB. Les modules recommandés sont développés et qualifiés en accord avec Schneider Electric ; ils sont totalement conformes aux normes Advantys STB et ils sont auto-adressables.

Pour l'essentiel, le bus d'îlot traite un module recommandé de la même manière que des modules d'E/S Advantys STB standard, mais avec quatre différences clés :

- Un module recommandé n'a pas le même format qu'un module Advantys STB et ne s'adapte pas aux unités de base standard. Il ne peut donc se trouver dans un segment Advantys STB.
- Un module recommandé a besoin de sa propre alimentation électrique. Il ne reçoit aucune alimentation logique de la part du bus d'îlot.

Les modules recommandés se configurent à l'aide du logiciel de configuration Advantys. Ils peuvent être placés entre des segments d'E/S STB ou à la fin de l'îlot. Si un module recommandé est le dernier module du bus d'îlot, il doit avoir une terminaison.

Vous pouvez utiliser les modules recommandés uniquement avec les NIM suivants :

- $\bullet$  standard
- $\bullet$  premium

#### **Equipements CANopen améliorés**

<span id="page-11-0"></span>Les équipements CANopen ne sont pas auto-adressables sur le bus d'îlot et doivent être adressés manuellement, généralement à l'aide de commutateurs matériels incorporés à l'appareil. Ils se configurent à l'aide du logiciel de configuration Advantys. Les équipements CANopen doivent être installés à la fin de l'îlot. Une terminaison doit impérativement être prévue à la fin du dernier segment Advantys STB et sur le dernier équipement CANopen.

Les équipements CANopen améliorés sont des équipements CANopen avec un affichage amélioré des paramètres et produits à partir du catalogue de base, comme les modules Advantys STB et les modules recommandés.

Vous pouvez utiliser les équipements CANopen uniquement avec les NIM suivants :

- standard
- $\bullet$  premium

#### <span id="page-12-1"></span><span id="page-12-0"></span>**Qu'est-ce qu'un espace de travail ?**

#### **Définition**

<span id="page-12-3"></span>L'espace de travail est un environnement de projet dans le logiciel de configuration Advantys. Il s'agit de l'espace dans lequel vous concevez une configuration d'îlot logique. Vous pouvez y créer une nouvelle configuration et la télécharger dans l'îlot physique. Vous pouvez également télécharger des données de configuration d'un îlot physique vers un îlot logique dans l'espace de travail.

<span id="page-12-5"></span>L'espace de travail est enregistré dans un fichier portant une extension *.aiw*.

#### **Ilots dans un espace de travail**

<span id="page-12-4"></span>Vous pouvez créer et gérer jusqu'à 10 îlots au sein d'un espace de travail. Ces îlots peuvent appartenir à différentes familles de produits. Un espace de travail peut par exemple contenir un îlot constitué de modules STB et un constitué de modules FTM.

Les données de configuration associées à chaque îlot sont enregistrées dans un fichier *.isl* correspondant dans l'espace de travail.

**NOTE :** Tous les îlots que peut contenir un espace de travail peuvent être ouverts simultanément dans l'Editeur d'îlot.

#### **Fonctionnalités**

Les modules de la famille de produits STB ont des fonctionnalités différentes de ceux des familles de produits FTB, FTM et OTB. Donc, seules les fonctionnalités disponibles pour les modules concernés sont disponibles dans un îlot. Les fonctionnalités non disponibles sont grisées.

#### **Ecran d'un espace de travail**

<span id="page-12-2"></span>Les îlots s'affichent dans la fenêtre d'espace de travail. L'affichage est différent de l'outils de configuration Advantys comme suit :

- Le Navigateur d'îlot est remplacé par le Navigateur d'espace de travail, donnant la liste de tous les îlots contenus dans un espace de travail.
- z L'Editeur d'îlot affiche chacun des dix îlots pouvant être ouverts simultanément dans un onglet séparé.
- Le Navigateur de catalogue permet d'accéder aux modules de toutes les familles de produits.
- La Fenêtre d'historique affichant les résultats de toute opération effectuée par le logiciel s'y ajoute.

#### <span id="page-13-1"></span><span id="page-13-0"></span>**Structure d'îlot**

#### **Nombre de segments**

<span id="page-13-2"></span>Les modules NIM STB offrent de meilleures possibilités d'extensions d'îlot que les modules NIM FTM.

Le tableau ci-dessous donne un aperçu des structures d'îlot permises par les différentes gammes de produits, y compris les possibilités d'extension :

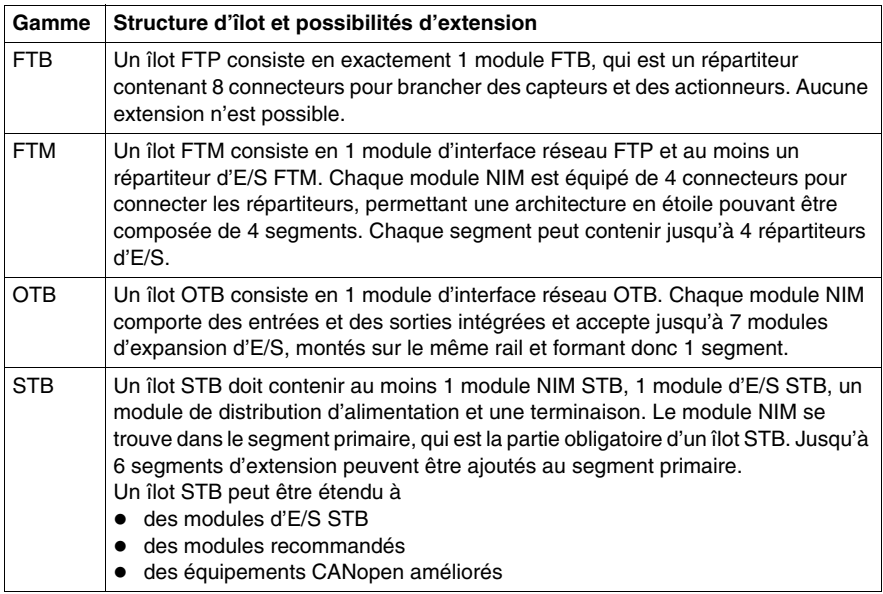

#### **Modules d'extension et de terminaison STB**

<span id="page-13-3"></span>La gamme STB contient les modules suivants disposant de fonctions spéciales pour étendre les îlots à d'autres segments et terminer les îlots :

- Modules EOS STB XBE 1000 etEOS STB XBE 1100 (fin de segment)
- $\bullet$  Modules BOS STB XBE 1200 etBOS STB XBE 1300 (début de segment)
- $\bullet$  Module d'extension STB XBE 2100CANopen
- Plaque de terminaison STB XMP 1100

#### **Extension des îlots STB à d'autres segments**

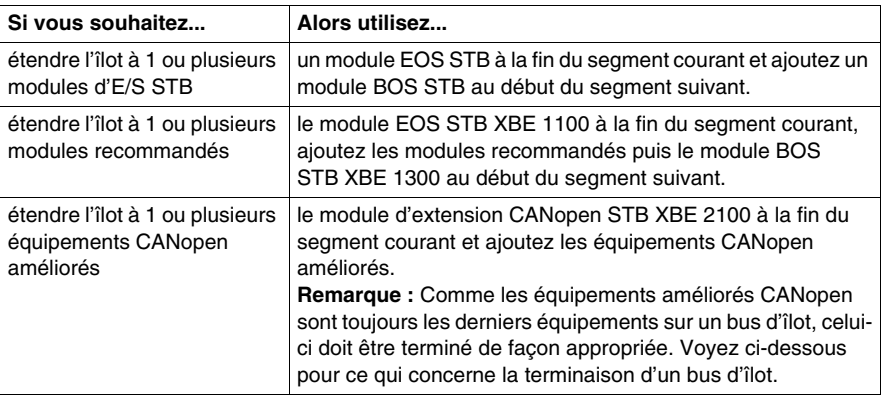

<span id="page-14-0"></span>Les modules d'extension utilisés dépendent du type d'extension :

#### **Terminaison d'îlots STB**

<span id="page-14-1"></span>Le dernier module du bus d'îlot détermine le mode de terminaison du bus :

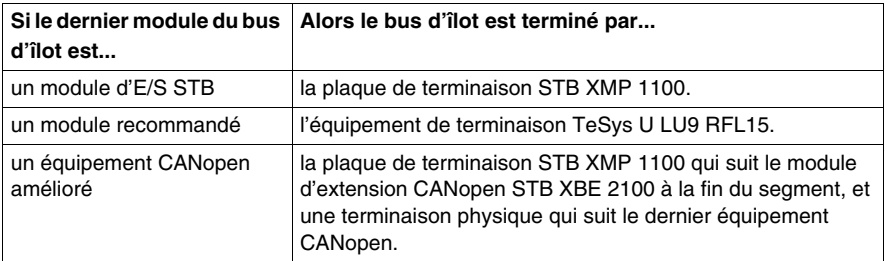

#### **Nombre de modules**

Le nombre maximal de modules dépend du type de module NIM et de l'ID de nœud maximal défini par l'utilisateur. En fonction du type d'extension, le nombre maximal de modules admissibles par un bus d'îlot STB varie de la façon suivante :

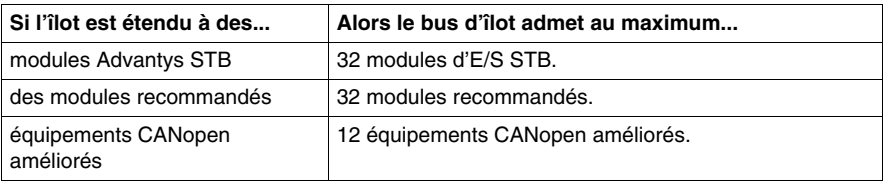

#### **Taille maximale des bus d'îlot STB**

<span id="page-15-0"></span>La longueur totale d'un bus d'îlot STB, depuis le module NIM jusqu'au dernier équipement, ne doit pas excéder 15 m (49 pieds). Cette longueur correspond à la somme des longueurs de tous les câbles d'extension de bus et des câbles CANopen reliant des équipements, ainsi que des largeurs des modules matériels.

## <span id="page-16-0"></span>**Fonctionnalités supplémentaires**

#### **Introduction**

Ce chapitre donne une présentation et une courte description des fonctionnalités supplémentaires du logiciel de configuration Advantys par rapport à l'outil de configuration Advantys.

#### **Contenu de ce chapitre**

Ce chapitre contient les sujets suivants :

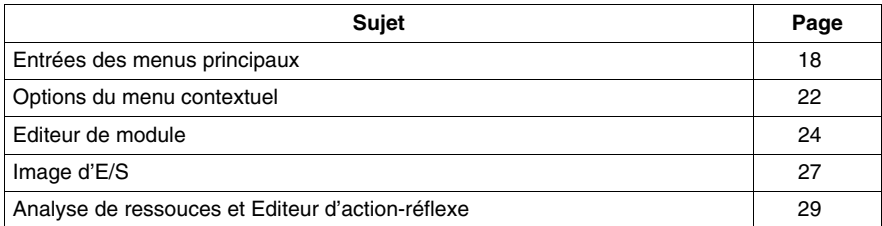

#### <span id="page-17-1"></span><span id="page-17-0"></span>**Entrées des menus principaux**

#### **Introduction**

Le logiciel de configuration Advantys fournit des fonctions supplémentaires pour tous les menus principaux et un nouveau menu contenant des fonctions en ligne.

#### **Menu Fichier**

<span id="page-17-2"></span>Etant donné que le logiciel de configuration Advantys permet d'utiliser une structure plus complexe (plusieurs îlots combinés à un espace de travail), le menu **Fichier** contient des options relatives aux espaces de travail et aux îlots. En outre, des fonctions **Exporter** et **Nomenclature** sont disponibles.

Les commandes du menu **Fichier** fournies par le logiciel de configuration Advantys sont décrites dans le tableau ci-après :

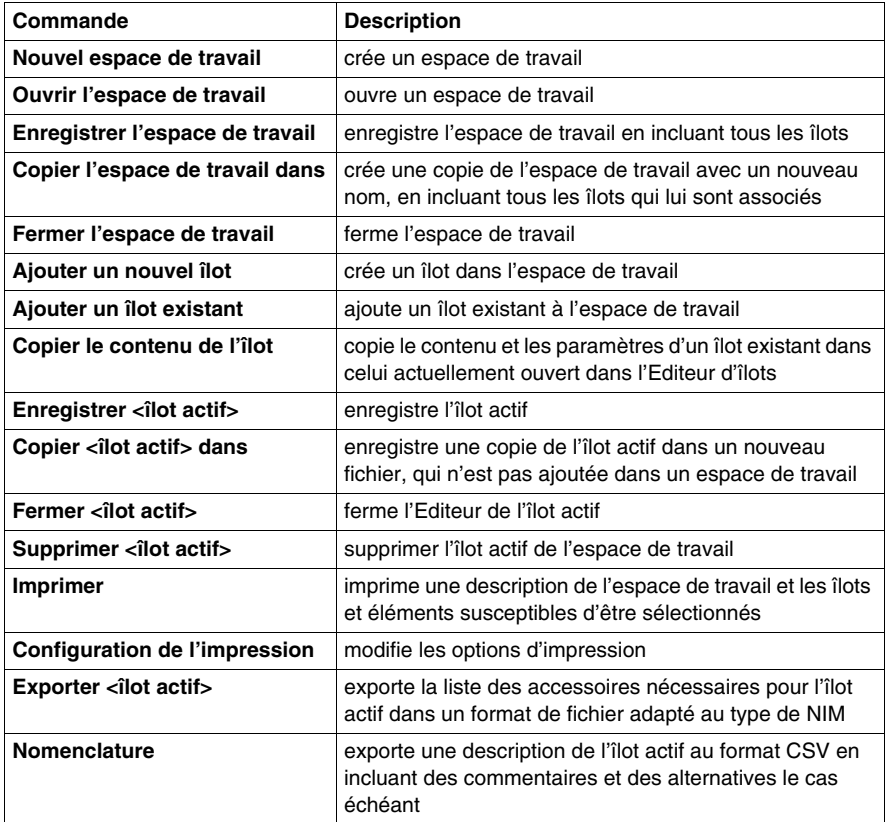

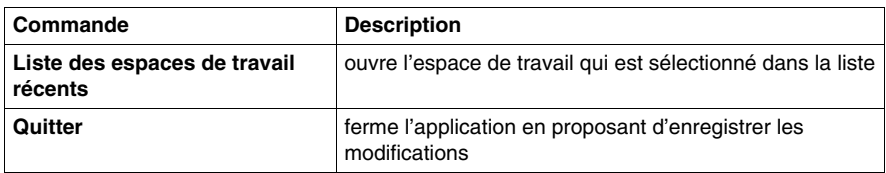

#### **Menu Edition**

<span id="page-18-1"></span>En plus des commandes disponibles dans l'Outil de configuration Advantys, le logiciel de configuration Advantys offre l'option **Inverser** dans le menu **Edition**. L'exécution de cette commande permet de revenir à la dernière configuration d'îlot enregistrée. Les modifications apportées à l'îlot après le dernier enregistrement sont perdues et irrécupérables.

#### **Menu Affichage**

<span id="page-18-0"></span>Les îlots étant affichés dans le Navigateur d'espace de travail, celui-ci remplace le Navigateur d'îlots. En conséquence, l'option **Navigateur d'espace de travail** remplace l'option **Navigateur d'îlots** dans le menu **Affichage**. En outre, une option **Fenêtre de journal** est proposée pour afficher ou masquer la fenêtre en question.

#### **Menu Ilot**

<span id="page-18-2"></span>Le menu **Ilot** contient plusieurs fonctions supplémentaires. Certaines sont disponibles uniquement pour les modules STB et/ou OTB.

Les commandes du menu **Ilot** fournies par le logiciel de configuration Advantys sont décrites dans le tableau ci-après :

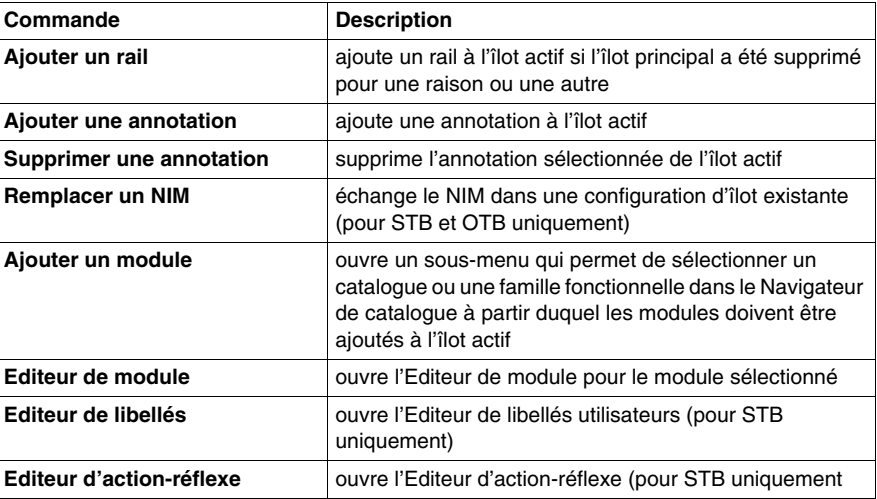

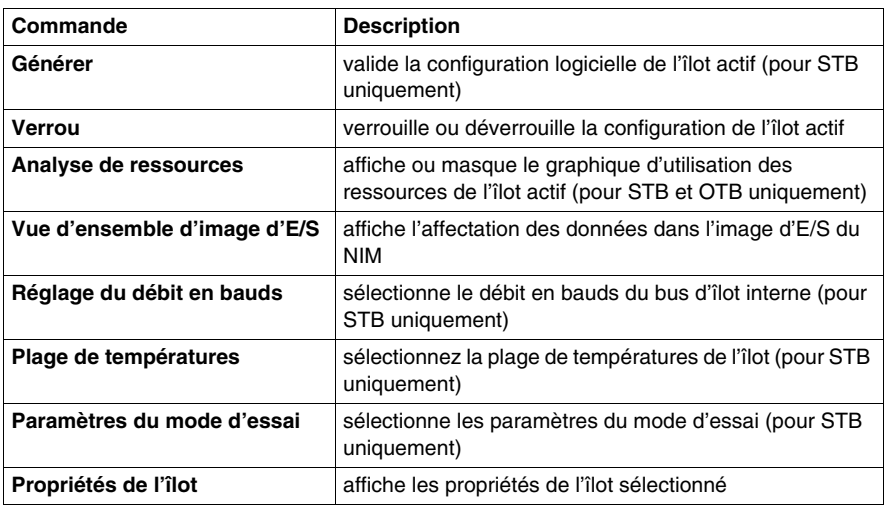

#### **Menu En ligne**

<span id="page-19-0"></span>Le logiciel de configuration Advantys offre un nouveau menu contenant des commandes de manipulation d'un îlot en mode en ligne. Cependant, ces commandes sont uniquement disponibles pour la famille de produits STB et partiellement pour la famille de produits OTB.

Les commandes du menu **En ligne** fournies par le logiciel de configuration Advantys sont décrites dans le tableau ci-après :

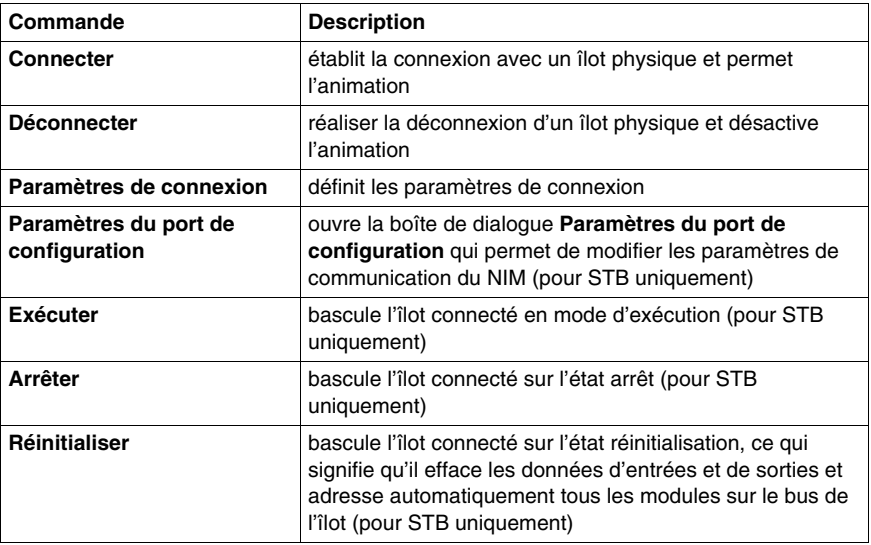

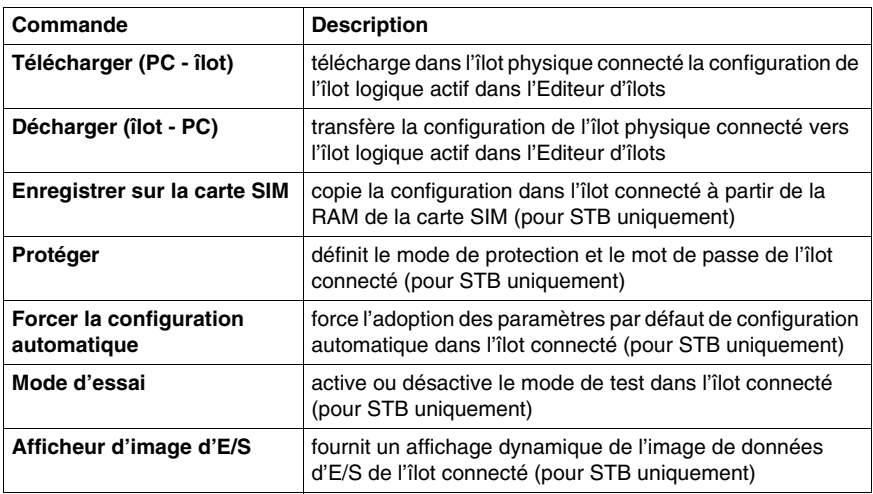

#### **Menu Options**

<span id="page-20-2"></span>Le menu **Options** contient une fonction supplémentaire liée à l'espace de travail. Vous pouvez sélectionner l'option **Propriétés de l'espace de travail** option pour ouvrir la boîte de dialogue **Propriétés de l'espace de travail**.

#### **Menu Fenêtres**

<span id="page-20-1"></span>Le logiciel de configuration Advantys offre des options supplémentaires permettant d'organiser les fenêtres de l'Editeur d'îlot (car un espace de travail peut contenir plusieurs îlots et plusieurs îlots peuvent être ouverts simultanément).

Les commandes supplémentaires du menu **Fenêtres** sont décrites dans le tableau ci-dessous :

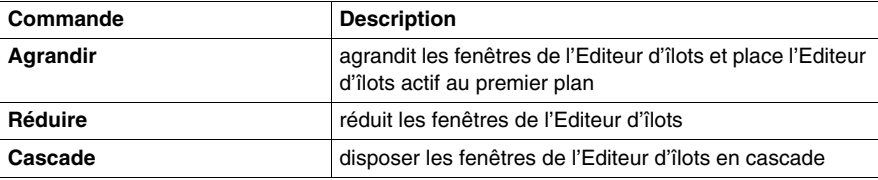

#### **Menu Aide**

<span id="page-20-0"></span>Dans le menu **Aide**, Le logiciel de configuration Advantys offre une option supplémentaire **Qu'est-ce que c'est ?** qui permet d'accéder à une aide contextuelle relative à l'élément sur lequel on clique.

#### <span id="page-21-1"></span><span id="page-21-0"></span>**Options du menu contextuel**

#### **Introduction**

Le logiciel de configuration Advantys offre un menu contextuel d'options supplémentaires dans les zones suivants de la fenêtre d'espace de travail :

- Navigateur d'espace de travail
- Éditeur d'îlot
- Fenêtre d'historique

#### **Navigateur d'espace de travail**

<span id="page-21-2"></span>Le tableau suivant répertorie les options du menu contextuel disponibles dans le navigateur d'espace de travail :

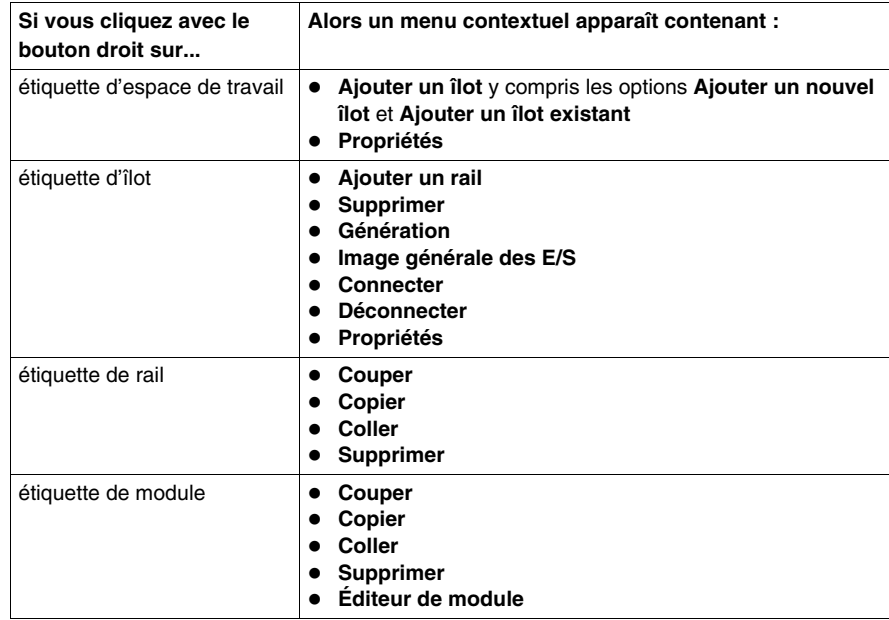

#### **Éditeur d'îlot**

<span id="page-22-0"></span>Le tableau suivant répertorie les options du menu contextuel disponibles dans l'éditeur d'îlot :

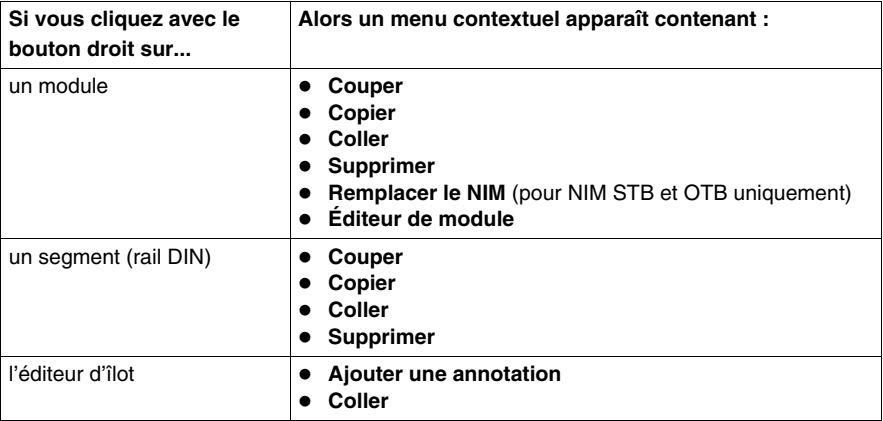

#### **Fenêtre d'historique**

<span id="page-22-1"></span>Le tableau suivant répertorie les options du menu contextuel disponibles dans la fenêtre d'historique :

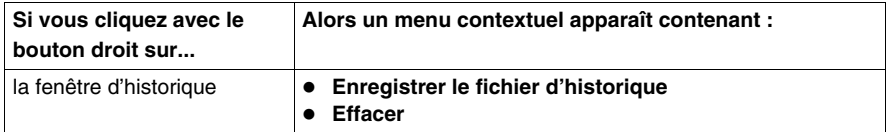

#### <span id="page-23-1"></span><span id="page-23-0"></span>**Editeur de module**

#### **Introduction**

Les éditeurs de module FTB, FTM et OTB ont été adaptés à l'éditeur de module STB. L'onglet **Paramètres** contient les paramètres de configuration, qui sont affichées dans une vue arborescente hiérarchique comprenant des paramètres maître et esclave. La différence principale est que les paramètres des modules FTB, FTM et OTB sont attribués à chaque élément de données particulier, affiché comme prédominant. Par contre, les paramètres des modules STB sont répertoriés comme génériques et les éléments de données leur sont assignés. L'Editeur de module STB peut aussi servir à l'affectation des E/S, alors que les E/S FTB, FTM et OTB sont affectées à l'aide de la fonction **Vue d'ensemble d'image d'E/S**.

#### **Editeur de module pour les modules STB**

<span id="page-23-2"></span>Le tableau ci-après décrit les différents onglets de l'Editeur de module STB et les modules pour lesquels ils sont disponibles :

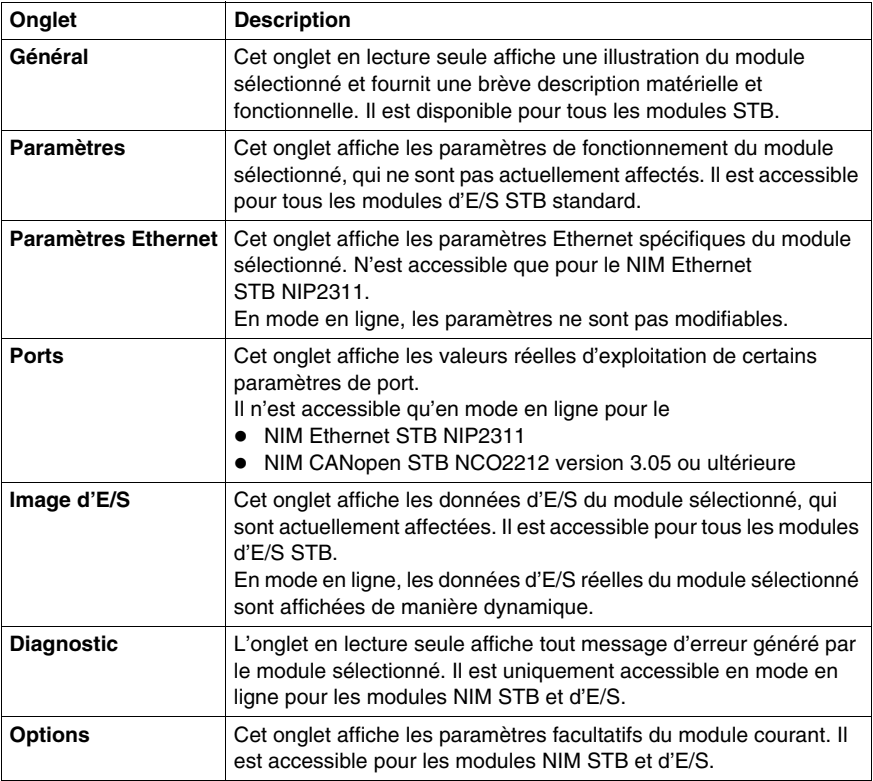

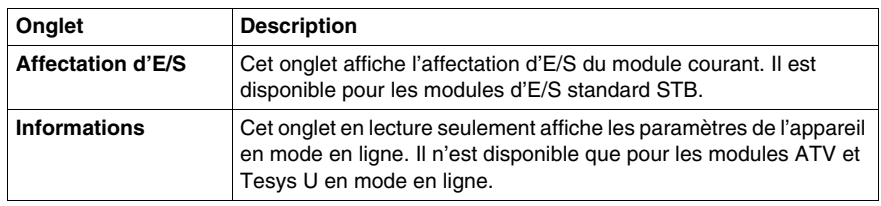

#### **Fonctions pour les modules STB**

Il est possible de

- consulter les généralités sur les modules,
- $\bullet$  modifier les paramètres en mode hors ligne,
- attribuer des étiquettes définies par l'utilisateur à des paramètres et à des données d'E/S en mode hors ligne,
- modifier l'affectation d'E/S en mode hors ligne,
- surveiller les données d'E/S et les diagnostics de module en mode hors ligne et
- z paramétrer les données d'E/S lorsque l'îlot est en mode en ligne et d'essai.

#### **Editeur de module pour modules OTB, FTM et FTB**

<span id="page-24-0"></span>Le tableau ci-dessous décrit les différents onglets de l'Editeur de module OTB, et les modules pour lesquels ceux-ci sont disponibles:

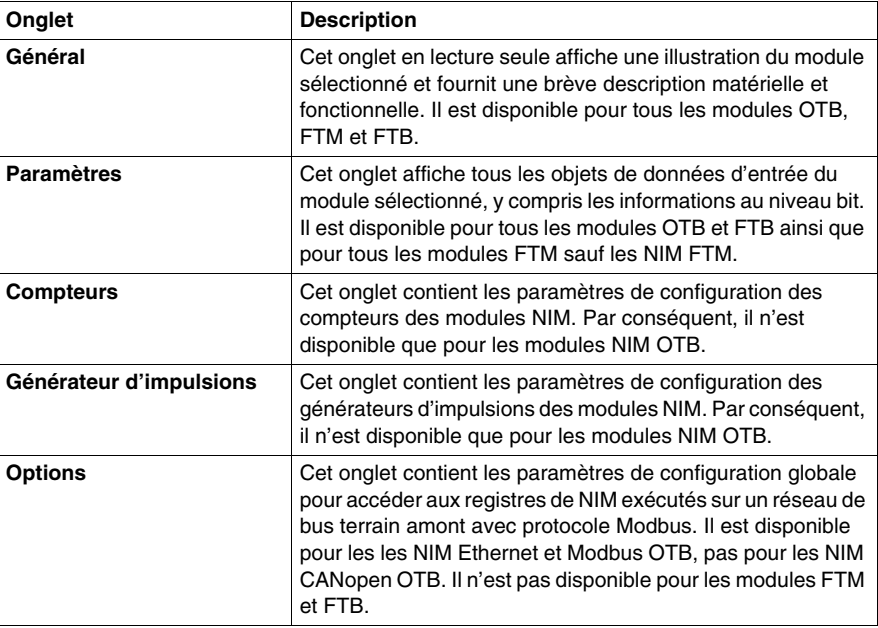

#### **Fonctions pour les modules OTB, FTM et FTB**

En mode hors ligne, il est possible de

- consulter les généralités sur les modules,
- modifier les paramètres et
- z attribuer des étiquettes définies par l'utilisateur aux données d'E/S.

#### <span id="page-26-1"></span><span id="page-26-0"></span>**Image d'E/S**

#### **Introduction**

Le logiciel de configuration Advantys permet de visualiser et de modifier la disposition de l'image d'E/S du NIM en utilisant la fonction **Aperçu d'image d'E/S** . En fonction du NIM et du type de bus terrain, la boîte de dialogue **Aperçu d'image d'E/S** contient jusqu'à 5 onglets fournissant différentes vues et types d'accès à l'image d'E/S.

#### **Aperçu d'image d'E/S pour modules STB**

<span id="page-26-2"></span>Le tableau ci-dessous décrit les différents onglets de la boîte de dialogue **Aperçu d'image d'E/S** et pour quels modules STB ils sont disponibles :

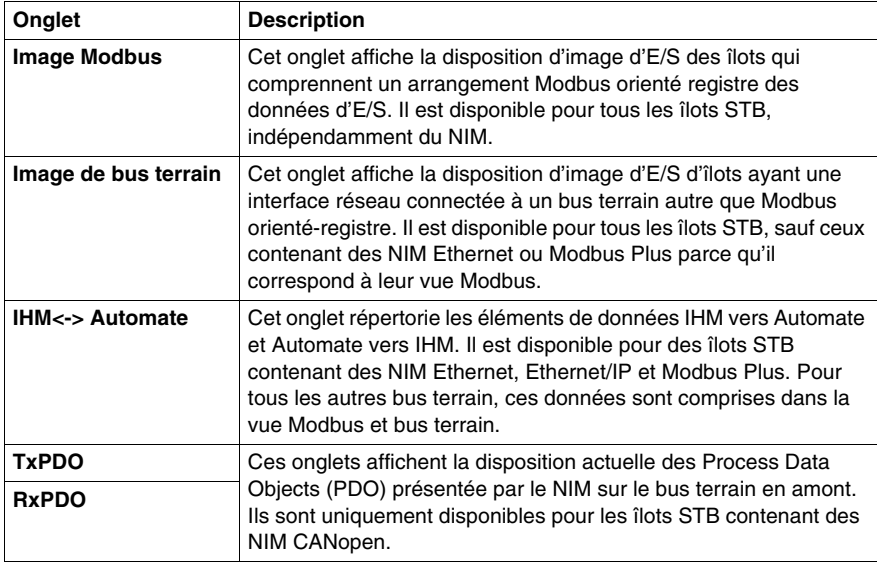

Pour les modules STB, la fonction **Aperçu d'image d'E/S** fournit un aperçu de l'image entrée/sortie. Cependant, l'affectation des E/S est effectuée dans l'onglet **Mappage des E/S** de l'éditeur de module du module correspondant.

Lors que l'îlot est en ligne et en mode d'essai, il est possible d'écrire les données d'E/S en utilisant la fonction **Afficheur d'image d'E/S** .

#### **Aperçu d'image d'E/S pour modules FTB, FTM et OTB**

<span id="page-27-0"></span>Le tableau ci-dessous décrit les différents onglets de la boîte de dialogue **Aperçu d'image d'E/S** disponibles pour les NIM CANopen des gammes de produit FTB, FTM et OTB :

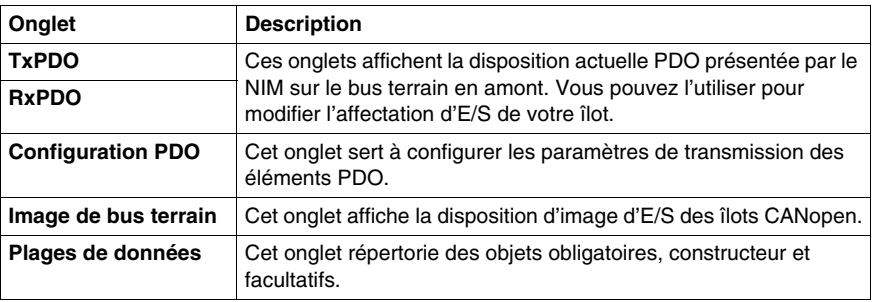

Le tableau ci-dessous décrit les différents onglets de la boîte de dialogue **Aperçu d'image d'E/S** disponibles pour les NIM Ethernet et Modbus de la gamme de produits OTB :

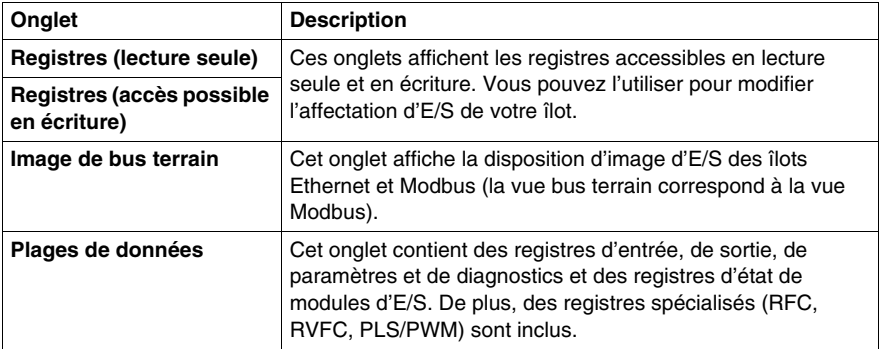

#### <span id="page-28-1"></span><span id="page-28-0"></span>**Analyse de ressouces et Editeur d'action-réflexe**

#### **Analyse de ressources**

<span id="page-28-2"></span>Pour les îlots STB et OTB, le logiciel de configuration Advantys inclut une fonction de surveillance de la consommation de ressources d'un îlot. La fonction **Analyse de ressources** permet d'accéder à une boîte de dialogue avec deux onglets affichant différents histogrammes.

Ce tableau décrit les fonctions des différents onglets :

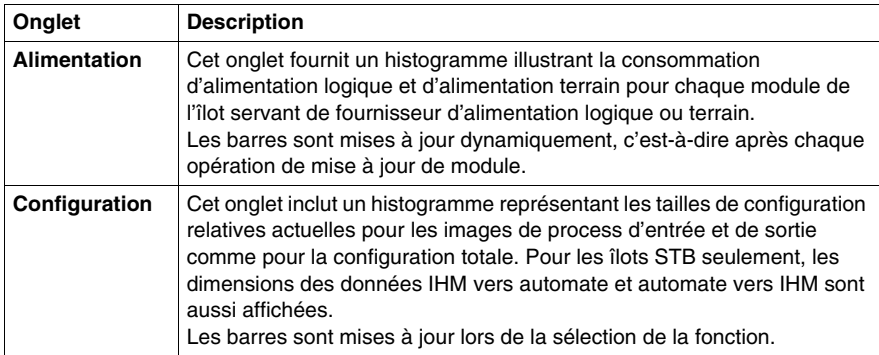

Vous pouvez accéder à la fonction **Analyse de ressources** en mode En ligne et Hors ligne.

#### **Editeur d'action-réflexe**

<span id="page-28-3"></span>Pour les îlots STB, le logiciel de configuration Advantys offre l'Editeur d'actionréflexe pour la création d'actions-réflexes. Les actions-réflexes sont de petits sousprogrammes qui effectuent des fonctions logiques dédiées directement sur le bus d'îlot. Elles permettent aux modules de sortie de l'îlot de traiter des données et de commander directement des actionneurs terrain, sans nécessiter l'intervention du Maître du bus.

Les types d'action-réflexe suivants sont disponibles :

- logique booléen
- comparaison d'entiers
- comparaison d'entiers non signés
- $\bullet$  compteur
- $\bullet$  temporisateur
- bascule analogique
- bascule numérique

Vous ne pouvez accéder à l'Editeur d'action-réflexe lorsque l'îlot STB est en mode Hors ligne et déverrouillé.

## <span id="page-30-0"></span>**Exemple d'application**

## **3**

#### **Introduction**

Ce chapitre contient un exemple d'application pour expliquer comment

- les îlots sont créés ;
- les étiquettes sont affectées ;
- z les actions-réflexes sont configurées et
- une connexion est établie entre l'îlot logique et physique et une configuration chargée.

#### **Contenu de ce chapitre**

Ce chapitre contient les sujets suivants :

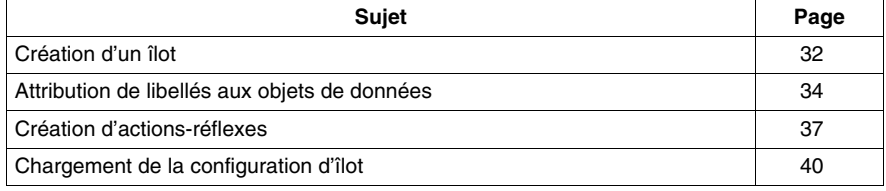

### <span id="page-31-1"></span><span id="page-31-0"></span>**Création d'un îlot**

#### **Introduction**

<span id="page-31-2"></span>Dans cet exemple, un automate Premium est connecté à un îlot Advantys STB via le protocole de bus terrain Profibus DP.

L'îlot physique comprend les modules suivants:

- Module d'interface réseau Profibus STBNDP2212
- Module de distribution d'alimentation STBPDT3100
- Module d'entrée numérique à quatre voies STBDDI3420
- Module de sortie numérique à quatre voies STBDDO3410
- Module d'entrée analogique à deux voies STBAVI1270
- Module de sortie analogique à deux voies STBAVO1250
- Plaque de terminaison STBXMP1100

Le nom de l'îlot doit être *Ilot1*. Le nom de l'espace de travail dans lequel se trouve l'îlot doit être *Espacedetravail1*.

#### **Montage de l'îlot physique**

Les modules doivent être montés sur le rail DIN dans le même ordre que dans la liste ci-dessous. Le rail DIN doit être connecté à une alimentation de 24 V.

Pour le montage des modules sur le rail DIN, pour une intégration correcte de l'îlot dans l'espace de travail et un câblage adéquat, consultez le Guide de planification et d'installation du système Advantys STB *(voir Advantys STB, Guide de planification et d'installation du système)*.

La création de l'îlot logique s'effectue de la façon suivante :

- création d'un nouvel espace de travail et d'un nouvel îlot
- ajout de modules à l'îlot

#### **Création d'un nouvel espace de travail**

Après avoir démarré le logiciel de configuration Advantys, procédez de la façon suivante pour créer un nouvel îlot dans un nouvel espace de travail :

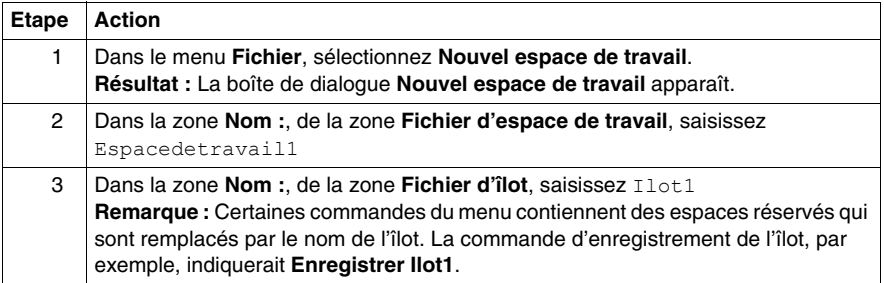

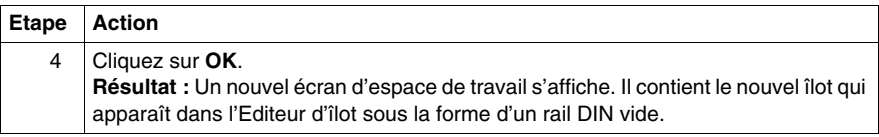

#### **Ajout de modules à l'îlot**

Pour ajouter des modules à un nouvel îlot, procédez de la manière suivante :

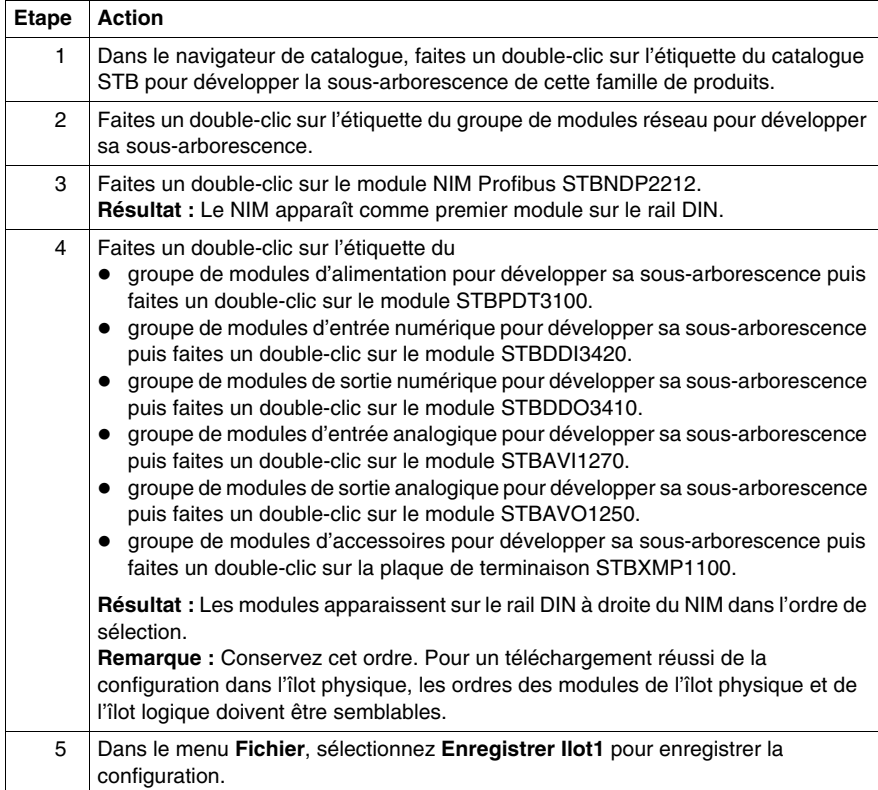

## <span id="page-33-1"></span><span id="page-33-0"></span>**Attribution de libellés aux objets de données**

#### **Introduction**

<span id="page-33-2"></span>Le logiciel de configuration Advantys permet d'attribuer des noms explicites non seulement aux espaces de travail, aux îlots et à leurs segments, mais aussi aux paramètres de module et aux objets de données d'E/S.

Les noms que vous attribuez remplacent complètement les noms génériques (comme cela est le cas pour les espaces de travail, les îlots et les segments) ou sont ajoutés à la fin des noms génériques (comme pour les objets).

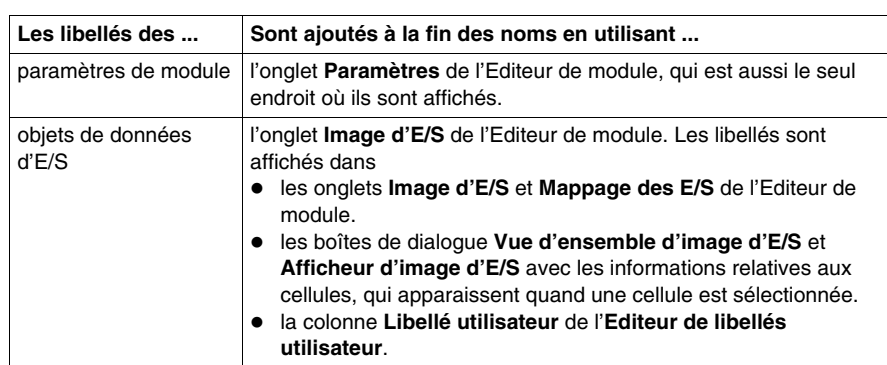

Selon l'objet de données, les libellés sont modifiés et affichés comme suit :

**NOTE :** Les libellés ne doivent pas être redondants et doivent respecter les règles de la norme IEC61131 :

- Seuls les caractères alphanumériques et les caractères de soulignement peuvent être utilisés.
- Le premier caractère doit être alphanumérique.
- Les blancs et les caractères non ASCII ne sont pas autorisés.
- Le libellé ne doit pas dépasser 24 caractères.

Le tableau suivant décrit comment les objets de données sont libellés.

#### **Description des libellés exemples**

Dans l'îlot exemple *Island1*, un paramètre de module et les objets de données de sortie du module de sortie numérique obtiendront des libellés. Les objets de données et les libellés sont indiqués ci-dessous :

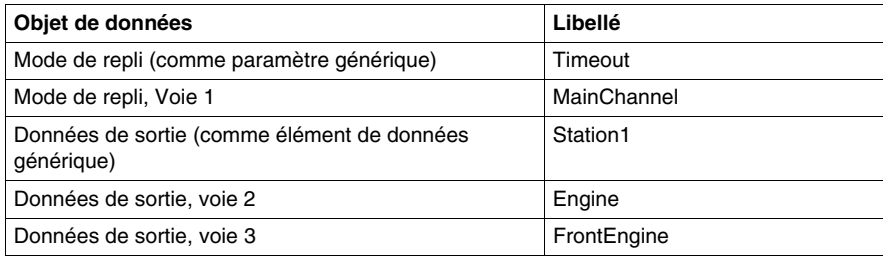

#### **Attribution d'un libellé au paramètre de module**

Avant de réaliser la procédure suivante pour attribuer des libellés à un paramètre de module, assurez-vous que l'îlot est hors ligne et déverrouillé.

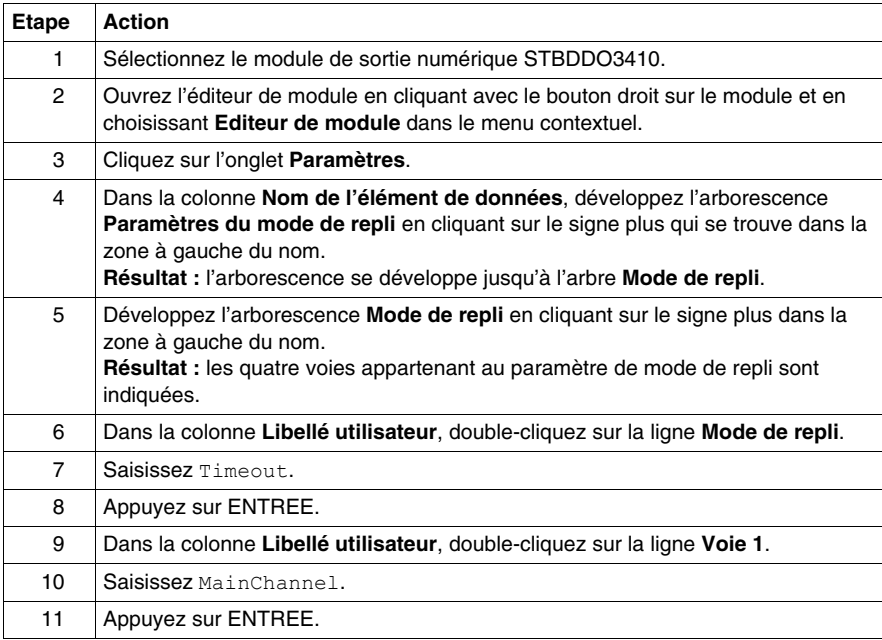

#### **Attribution de libellés aux objets de données de sortie**

Après avoir attribué des libellés au paramètre de module, réalisez la procédure suivante pour attribuer des libellés aux objets de données de sortie :

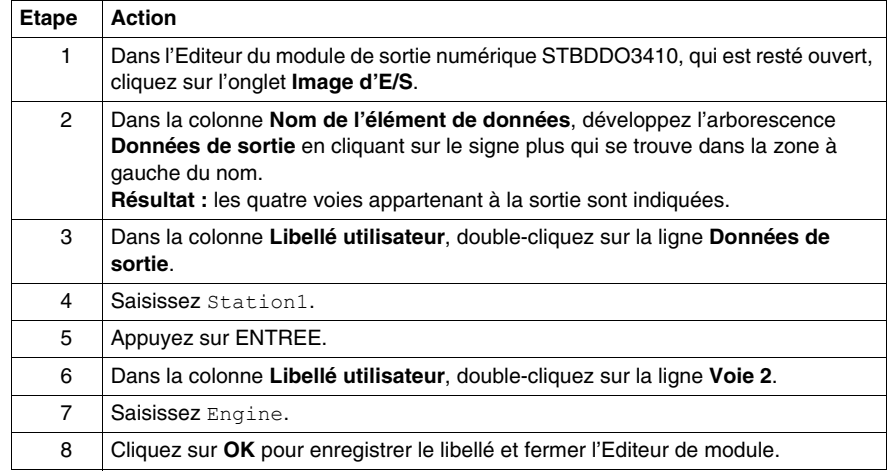

Vous pouvez également suivre la méthode ci-après pour attribuer des libellés aux objets de données de sortie :

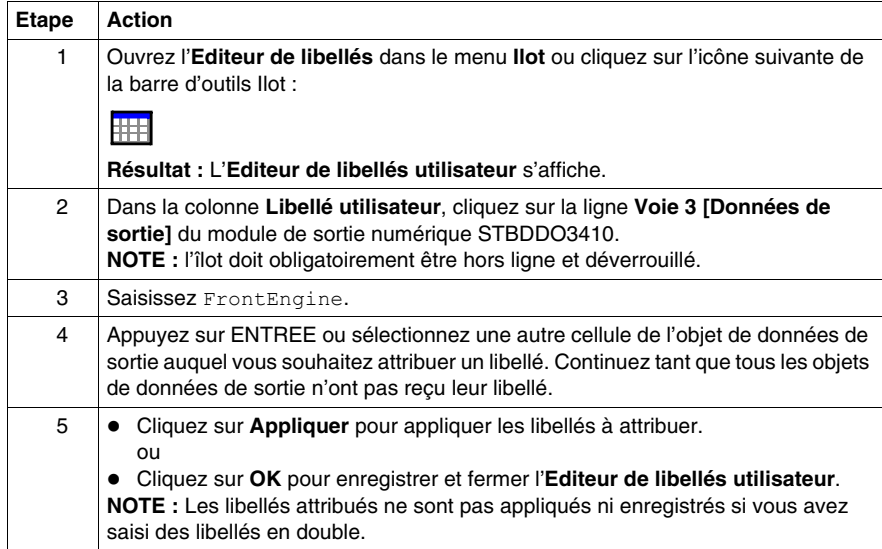

#### <span id="page-36-1"></span><span id="page-36-0"></span>**Création d'actions-réflexes**

#### **Introduction**

<span id="page-36-2"></span>Dans cet îlot d'exemple, îlot STB, il est possible de créer des actions-réflexes. Nous allons décrire ci-dessous la création d'une action-réflexe logique booléenne.

#### **Description d'une action-réflexe logique booléenne**

Le logiciel de configuration Advantys autorise ces 3 types d'action logique booléenne :

- $\bullet$  AND (et) à deux entrées
- $\bullet$  AND (et) à trois entrées
- XOR (ou exclusif) à deux entrées

Les blocs logiques booléens nécessitent deux types d'entrée : une entrée validation et deux ou trois entrées opérationnelles. Toutes les valeurs d'entrée doivent être des valeurs numériques (booléennes) émanant de sources spécifiées dans l'Editeur d'action-réflexe. Ces sources peuvent par exemple dériver d'un autre module d'entrée sur le bus d'îlot ou d'une valeur constante spécifiée. La valeur de sortie de chaque type d'action est également une valeur booléenne. Elle est mappée au module d'action, qui est toujours 1 des modules de sortie de l'îlot. La voie à laquelle est mappée la sortie de l'action-réflexe devient dédiée à cette action-réflexe et ne peut plus utiliser de données provenant du maître du bus pour mettre à jour son appareil terrain. Il est de plus possible d'effectuer une négation sur les entrées comme sur la sortie.

La table de vérité ci-dessous indique les états de sorties possibles de l'opération AND à 2 entrées :

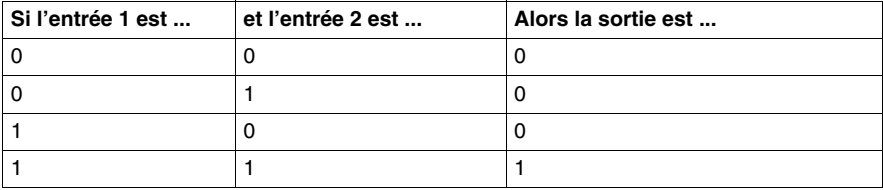

#### **Description de l'exemple d'action-réflexe**

L'îlot d'exemple contient un bloc réflexe AND à 2 entrées avec une entrée validation et 2 entrées opérationnelles provenant des sources suivantes :

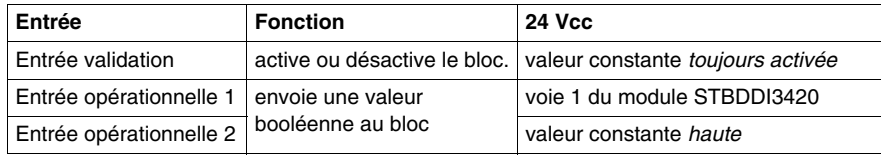

Le résultat de cette action-réflexe sera mappé à la voie 4 du module de sortie numérique de l'îlot d'exemple.

#### **Création d'une action-réflexe logique booléenne**

Avant de pouvoir effectuer les étapes ci-dessous pour créer une action-réflexe, vérifiez que l'îlot est hors ligne et déverrouillé :

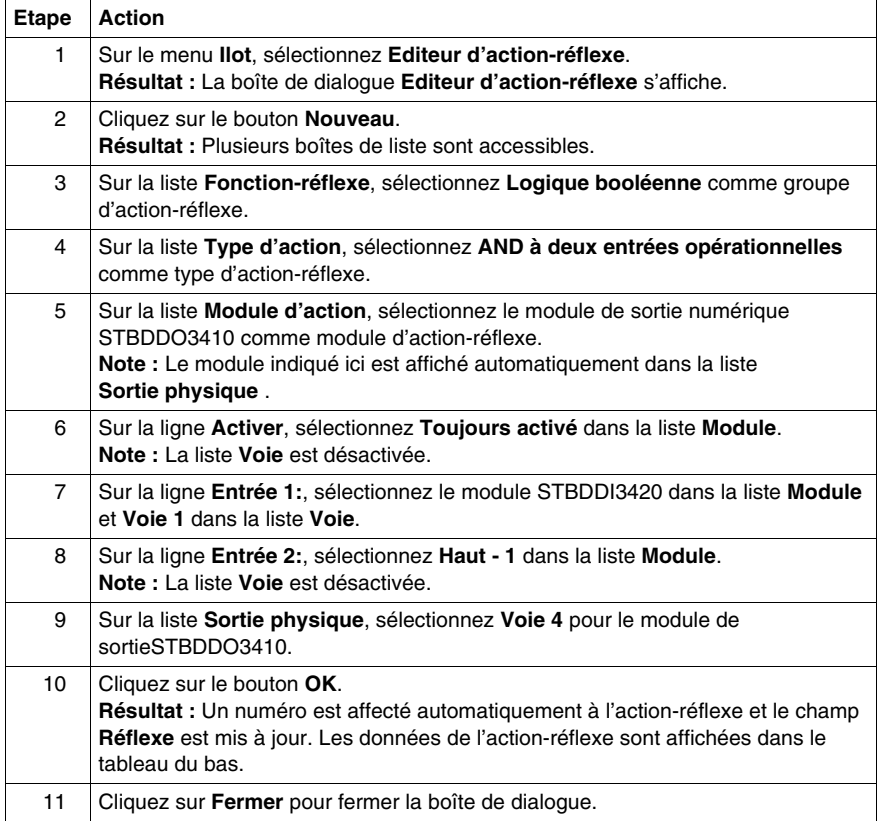

#### **Sorties de l'action-réflexe créée**

La table de vérité ci-dessous décrit le comportement d'entrée/sortie de l'opération AND à 2 entrées configurée ci-dessus pour l'îlot d'exemple *Ilot1* :

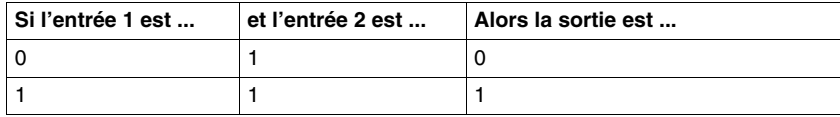

## <span id="page-39-1"></span><span id="page-39-0"></span>**Chargement de la configuration d'îlot**

#### **Introduction**

<span id="page-39-2"></span>Pour toute opération de chargement, l'îlot logique doit être en mode En ligne. Un îlot logique est considéré comme étant en ligne s'il est correctement connecté à un îlot physique sous tension et en état de fonctionner. La précondition pour une connexion en ligne est la connexion physique du panneau de programmation avec le logiciel de configuration sur le port de configuration du NIM à l'aide d'un câble Modbus.

#### **Connexion à l'îlot physique**

Dans l'exemple ci-dessous, voici la procédure nécessaire pour connecter l'îlot logique à l'îlot physique :

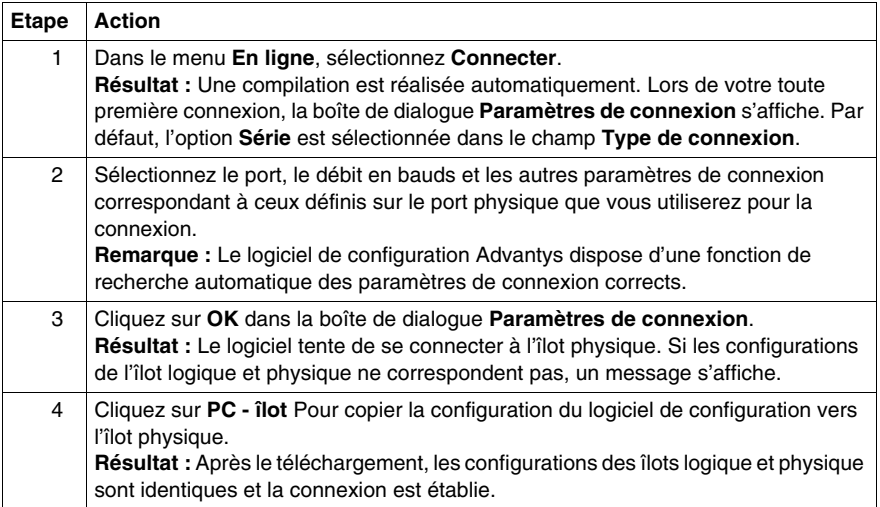

#### **Téléchargement de la configuration**

<span id="page-39-3"></span>L'option **Télécharger** permet de transférer un fichier de configuration préalablement compilé dans le logiciel de configuration Advantys vers l'îlot physique connecté. Pour un téléchargement, l'îlot physique doit se trouver à l'état Réinitialisation. Si ce n'est pas le cas, un message s'affiche pour vous informer que l'îlot est défini automatiquement sur l'état Réinitialisation. Au cours du téléchargement, une barre de progression affiche l'état d'avancement du téléchargement. Le fichier de configuration est téléchargé dans la mémoire RAM et flash du module NIM où il peut être enregistré dans une carte mémoire amovible.

## <span id="page-40-0"></span>**Glossaire**

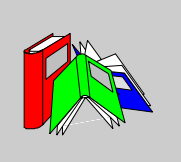

## **A**

#### **Adressage automatique**

Affectation d'une adresse à chaque module d'E/S et appareil recommandé du bus d'îlot.

**C**

#### **Configuration automatique**

Capacité des modules d'îlot à fonctionner avec des paramètres par défaut prédéfinis. Configuration du bus d'îlot entièrement basée sur l'assemblage physique d'E/S.

**I**

#### **Image de process**

Section du micrologiciel du NIM (Network Interface Module, Module d'interface réseau) servant de zone de données en temps réel pour le processus d'échange de données. L'image de process inclut un tampon d'entrée contenant les données et informations d'état actuelles en provenance du bus d'îlot, ainsi qu'un tampon de sortie groupant les sorties actuelles pour le bus d'îlot, en provenance du maître du bus.

#### **Interface réseau de base**

Module d'interface réseau Advantys STB économique qui prend en charge 12 modules d'E/S Advantys STB maximum. Un NIM de base ne prend pas en charge les éléments suivants : logiciel de configuration Advantys, actions-réflexes, écran IHM.

#### **Interface réseau Premium**

Module d'interface réseau Advantys STB conçu à un coût relativement élevé pour supporter de grands nombres de modules, de hautes capacités de transport de données (pour des serveurs Web, par exemple) et d'autres diagnostics sur le bus d'îlot.

#### **Interface réseau standard**

Module d'interface réseau Advantys STB conçu à un coût modéré pour prendre en charge les capacités de configuration et de débit, ainsi que la conception multisegment convenant à la plupart des applications standard sur le bus d'îlot. Un îlot comportant un NIM (Network Interface Module, Module d'interface réseau) standard peut prendre en charge un maximum de 32 modules d'E/S Advantys STB et/ou recommandés adressables, parmi lesquels 12 appareils maximum peuvent être de type CANopen standard.

#### **M**

#### **Module recommandé**

Module d'E/S qui fonctionne en tant que nœud auto-adressable sur un îlot Advantys STB, mais ne présentant pas le même facteur de forme qu'un module d'E/S Advantys STB standard et qui, de ce fait, ne s'insère pas dans une embase d'E/S. Un appareil recommandé se relie au bus d'îlot par un module de fin de segment STB XBE 1100 et une longueur de câble d'extension de bus STB XCA 100*x*. Il peut être étendu vers un autre module recommandé ou revenir dans un segment d'îlot standard. Si le module recommandé est le dernier appareil du bus d'îlot, il doit nécessairement se terminer par une résistance de terminaison de 120 Ω.

**N**

#### **NIM**

Le module d'interface réseau NIM (network interface module) est l'interface entre un bus d'îlot et le réseau de bus terrain auquel appartient l'îlot. Grâce au NIM, toutes les E/S de l'îlot sont considérées comme formant un nœud unique sur le bus terrain. Le NIM fournit également une alimentation logique de 5 V aux modules d'E/S Advantys STB présents sur le même segment que lui.

## **O**

#### **Objet PDO**

Sur les réseaux CAN, les objets PDO sont transmis en tant que messages de diffusion non confirmés ou envoyés depuis un appareil producteur vers un appareil consommateur. L'objet PDO de transmission provenant de l'appareil producteur dispose d'un identificateur spécifique correspondant à l'objet PDO de réception de l'appareil consommateur.

**S**

#### **Segment**

Groupe de modules d'E/S et d'alimentation interconnectés sur un bus d'îlot STB. Tout îlot doit inclure au moins un segment, jusqu'à un maximum de sept segments, en fonction du type de NIM (Network Interface Module, Module d'interface réseau) utilisé. Le premier module (le plus à gauche) d'un segment doit nécessairement fournir l'alimentation logique et les communications du bus d'îlot aux modules d'E/S qui se trouvent à sa droite. Dans le premier segment (ou segment de base), cette fonction est toujours remplie par un NIM. Dans un segment d'extension, c'est un module BOS STB XBE 1200 ou STB XBE 1300 qui s'acquitte de cette fonction.

## <span id="page-44-0"></span>**Index**

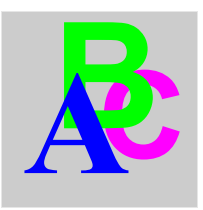

## **A**

accessoires, *[10](#page-9-2)* Affichage, menu, *[19](#page-18-0)* Aide, menu, *[21](#page-20-0)* alimentation auxiliaire, *[10](#page-9-2)* analyse de ressources, *[29](#page-28-2)* Aperçu d'image d'E/S pour modules FTB, *[28](#page-27-0)* pour modules FTM, *[28](#page-27-0)* pour modules OTB, *[28](#page-27-0)* pour modules STB, *[27](#page-26-2)* attribution de libellés au sein d'îlots STB, *[34](#page-33-2)*

## **C**

CANopen, *[11](#page-10-0)* chargement de la configuration d'îlot STB, *[40](#page-39-2)* création d'actions-réflexes, *[37](#page-36-2)* création des îlots STB, *[32](#page-31-2)*

## **D**

DeviceNet, *[11](#page-10-0)*

## **E**

Editeur d'action-réflexe, *[29](#page-28-3)* Editeur d'îlot, *[13](#page-12-2)* Éditeur d'îlot, *[23](#page-22-0)*

Editeur de module pour les modules FTB, *[25](#page-24-0)* pour les modules FTM, *[25](#page-24-0)* pour les modules OTB, *[25](#page-24-0)* pour les modules STB, *[24](#page-23-2)* Edition, menu, *[19](#page-18-1)* En ligne, menu, *[20](#page-19-0)* équipements CANopen améliorés, *[12](#page-11-0)*, *[15](#page-14-0)* Espace de travail, *[13](#page-12-3)* Ethernet, *[11](#page-10-0)* Ethernet/IP, *[11](#page-10-0)* extension d'îlots STB aux équipements CANopen améliorés, *[12](#page-11-0)* vers modules Advantys STB, *[10](#page-9-3)* vers modules recommandés, *[11](#page-10-1)* extension des îlots STB à des équipements CANopen améliorés, *[15](#page-14-0)* à des modules recommandés, *[15](#page-14-0)* aux modules Advantys STB, *[15](#page-14-0)*

## **F**

Fenêtre d'historique, *[13](#page-12-2)*, *[23](#page-22-1)* Fenêtres, menu, *[21](#page-20-1)* fichier d'îlot, *[13](#page-12-4)* fichier de l'espace de travail, *[13](#page-12-5)* Fichier, menu, *[18](#page-17-2)* Fipio, *[11](#page-10-0)*

Îlot STB structure, *[14](#page-13-2)* taille de bus maximale, *[16](#page-15-0)* Ilot, menu, *[19](#page-18-2)* Ilots logiques, *[13](#page-12-3)* physiques, *[13](#page-12-3)* îlots de terminaison, *[12](#page-11-0)* îlots STB de terminaison, *[11](#page-10-1)* Interbus, *[11](#page-10-0)*

## **M**

**I** conclusion STB<br>
Interaction, 14<br>
interaction of the bus maximale, 16<br>
Interaction of the bus maximale, 16<br>
Iots<br>
Iots<br>
Iots<br>
Iots<br>
Iots<br>
Iots<br>
Iots<br>
Iots<br>
Iots<br>
Iots<br>
Iots<br>
Iots<br>
Iots<br>
Iots<br>
Iots<br>
Iots<br>
Iots<br>
Iots<br>
Io menus Affichage, *[19](#page-18-0)* Aide, *[21](#page-20-0)* Edition, *[19](#page-18-1)* En ligne, *[20](#page-19-0)* Fenêtres, *[21](#page-20-1)* Fichier, *[18](#page-17-2)* Ilot, *[19](#page-18-2)* Options, *[21](#page-20-2)* Modbus Plus, *[11](#page-10-0)* modules d'E/S, *[10](#page-9-2)* modules FTB Editeur de module, *[25](#page-24-0)* modules FTM Editeur de module, *[25](#page-24-0)* Modules OTB analyse de ressources, *[29](#page-28-2)* modules OTB Editeur de module, *[25](#page-24-0)* modules recommandés, *[11](#page-10-1)*, *[15](#page-14-0)* modules spécialisés, *[10](#page-9-2)* modules STB, *[10](#page-9-4)* Modules STB, *[14](#page-13-2)* modules STB alimentation auxiliaire, *[11](#page-10-2)* analyse de ressources, *[29](#page-28-2)* Editeur d'action-réflexe, *[29](#page-28-3)* Editeur de module, *[24](#page-23-2)* Modules STB module d'extension CANopen, *[14](#page-13-3)*

modules STB modules d'E/S, *[10](#page-9-2)* modules de début de segment, *[11](#page-10-2)* Modules STB modules de début de segment, *[14](#page-13-3)* modules STB modules de distribution d'alimentation, *[10](#page-9-2)* modules de fin de segment, *[11](#page-10-2)* Modules STB modules de fin de segment, *[14](#page-13-3)* modules STB modules spécialisés, *[10](#page-9-2)* NIM, *[10](#page-9-3)* plaque de terminaison, *[11](#page-10-2)* Modules STB plaque de terminaison, *[14](#page-13-3)*

## **N**

Navigateur d'espace de travail, *[13](#page-12-2)*, *[22](#page-21-2)* Navigateur de catalogue, *[13](#page-12-2)* NIM de base, *[10](#page-9-5)* premium, *[10](#page-9-5)* standard, *[10](#page-9-5)* NIM de base, *[10](#page-9-5)* NIM premium, *[10](#page-9-5)* NIM standard, *[10](#page-9-5)*

## **O**

Options, menu, *[21](#page-20-2)*

#### **P**

Profibus DP, *[11](#page-10-0)*

## **T**

télécharger, *[40](#page-39-3)* terminaison des îlots, *[11](#page-10-2)*, *[15](#page-14-1)*